# Delphi Trim Code File Loader Program - How To …

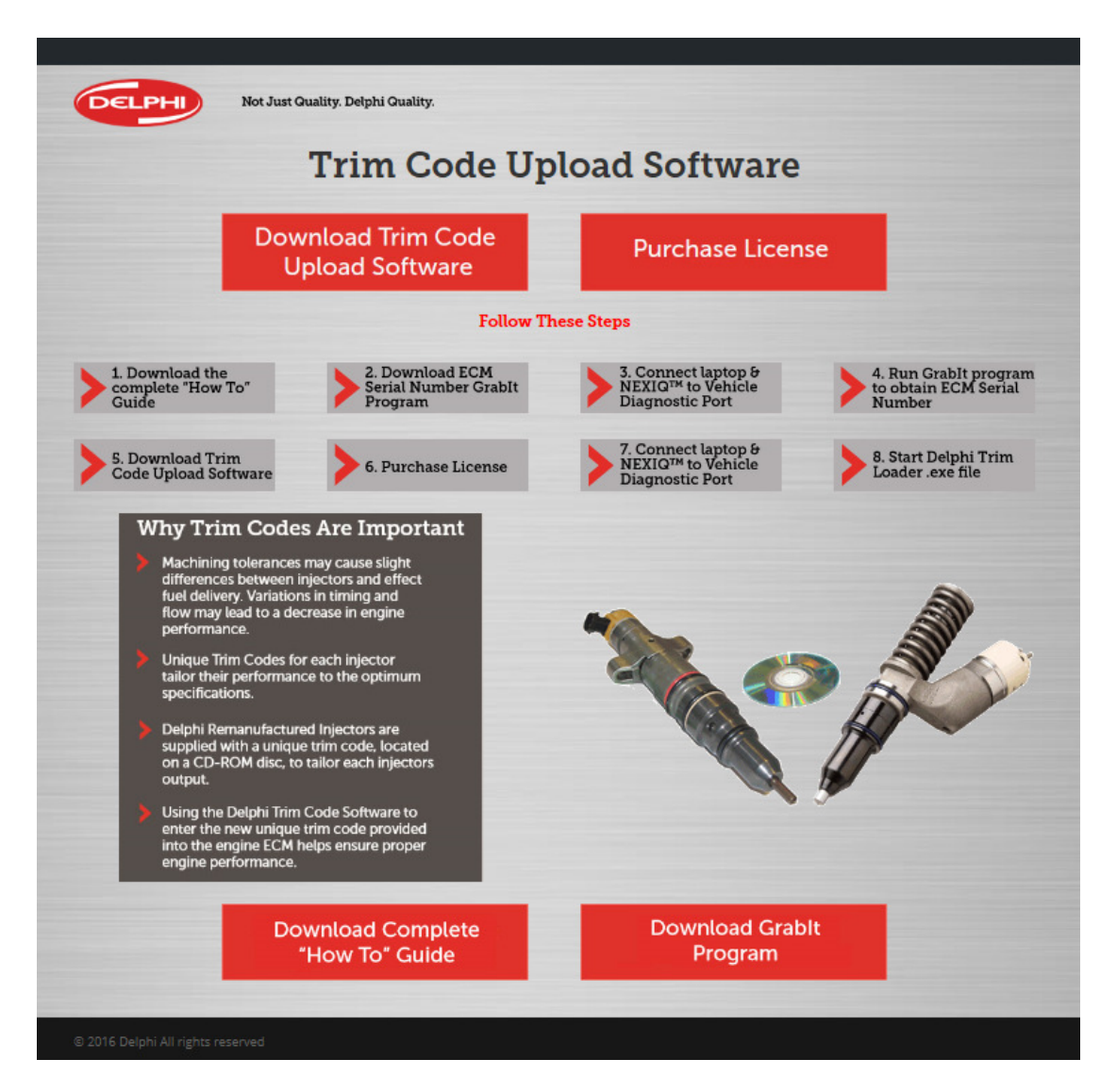

### Table of Contents

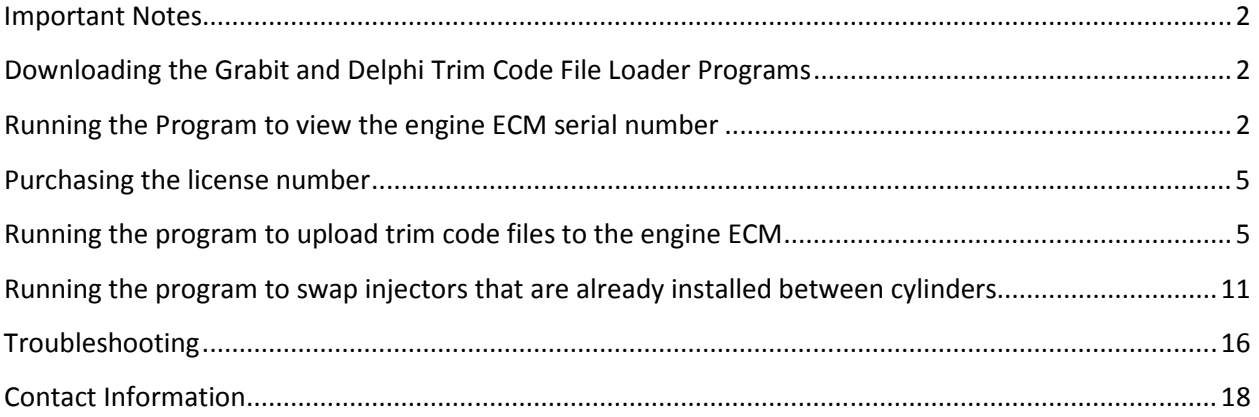

#### Important Notes

To purchase a license to use the Delphi Trim Code File Loader program you will need to know the serial number of the engine ECM. To obtain the ECM serial number first download and run the program. The program will have limited functionality giving you visibility to the engine ECM serial number even though the license number hasn't been purchased.

The following required items must be installed before running the program to upload a trim code file:

- PC with at least 1GB RAM
- NEXIQ<sup>TM</sup> USB Link with driver installed (from NEXIQ<sup>TM</sup> web site)
- Delphi Trim Code File Loader program license purchased

#### Downloading the Grabit and Delphi Trim Code File Loader Programs

Click on the appropriate icons from the Delphi web site to download the Grabit and Delphi Trim Code File Loader Programs.

Click on the downloaded file to extract the file. Note: The file only needs to be downloaded once, and can be reused. In future if there are any program revisions, it may need to be re-downloaded.

### Running the Program to view the engine ECM serial number

Note: Before running the program ensure that your laptop computer is connected to the vehicle through the NEXIQ<sup>TM</sup> interface box. You do not need to have an internet connection at this time.

Click on the extracted file: GrabSN.exe

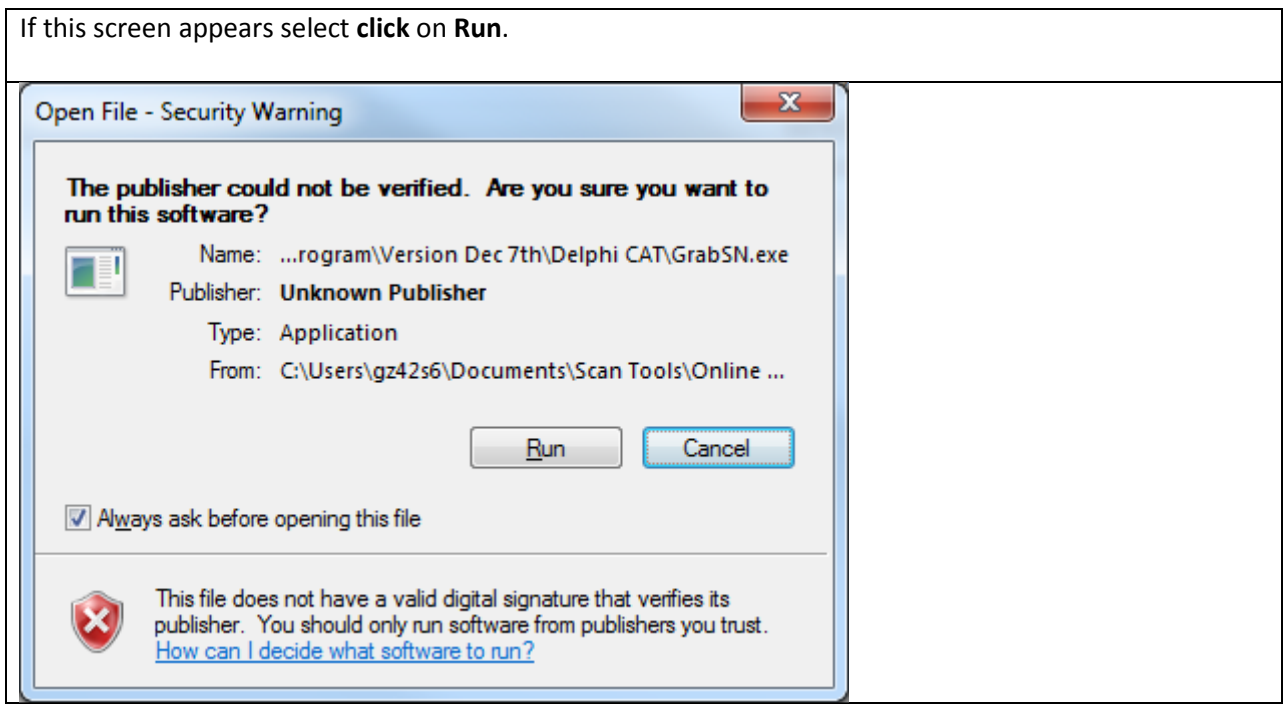

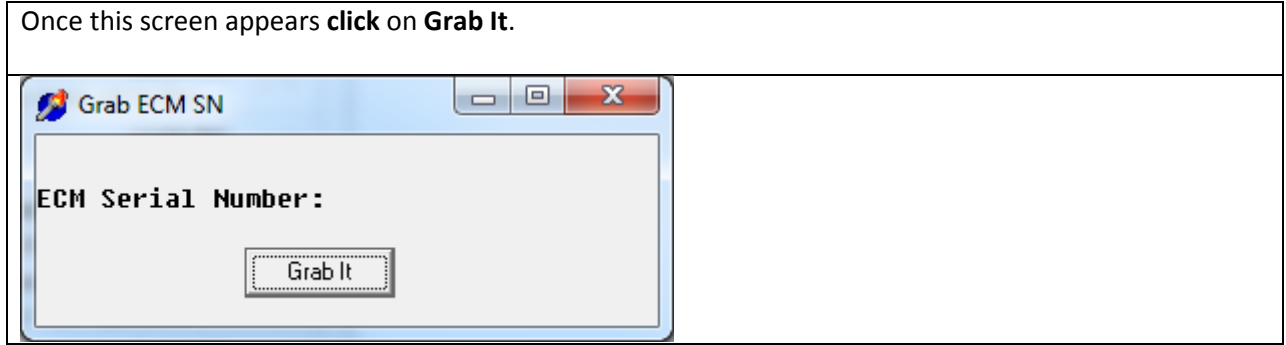

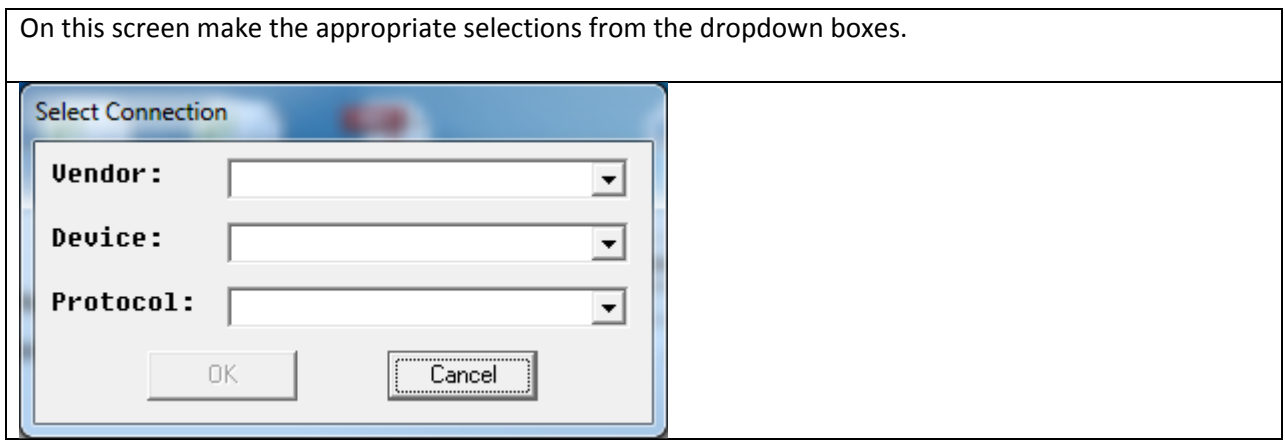

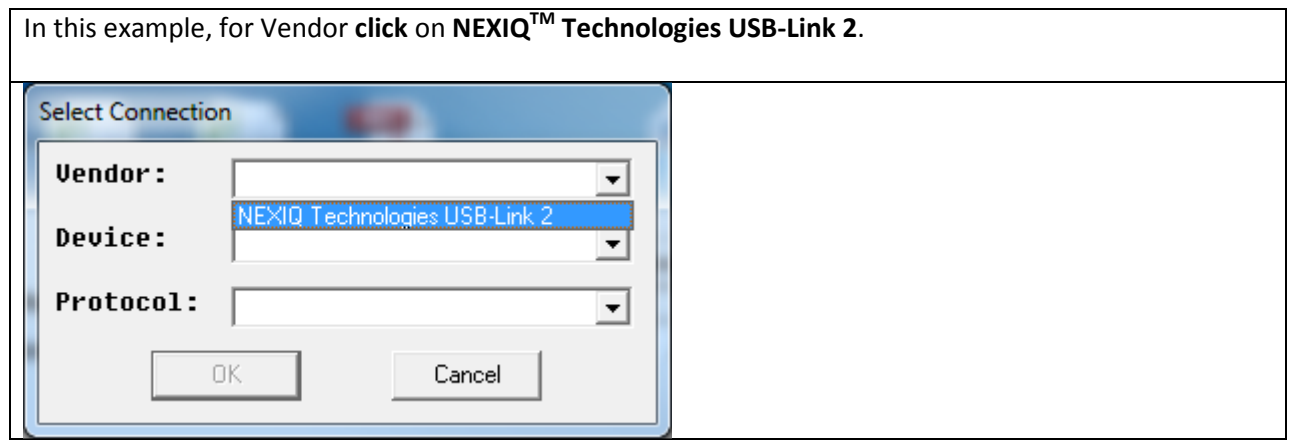

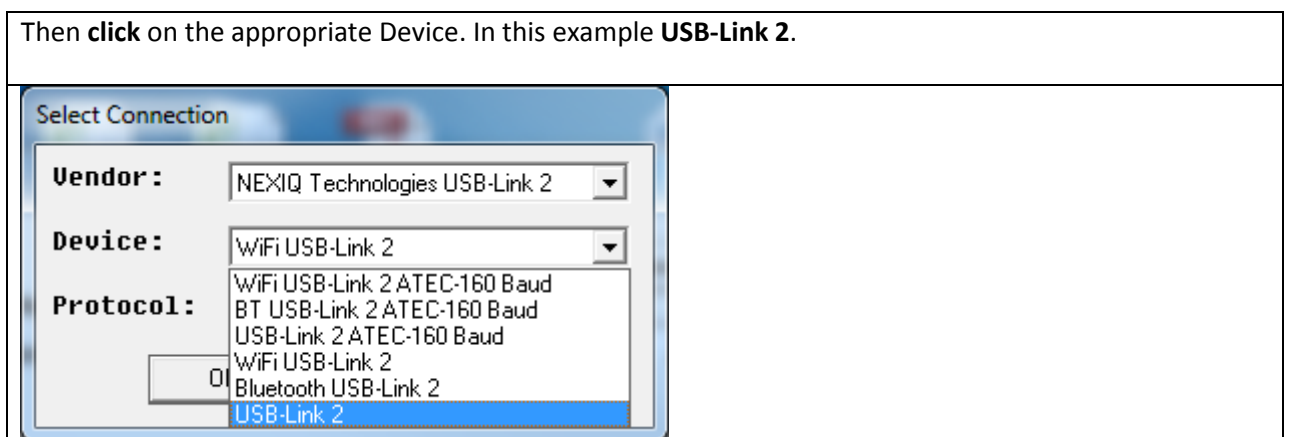

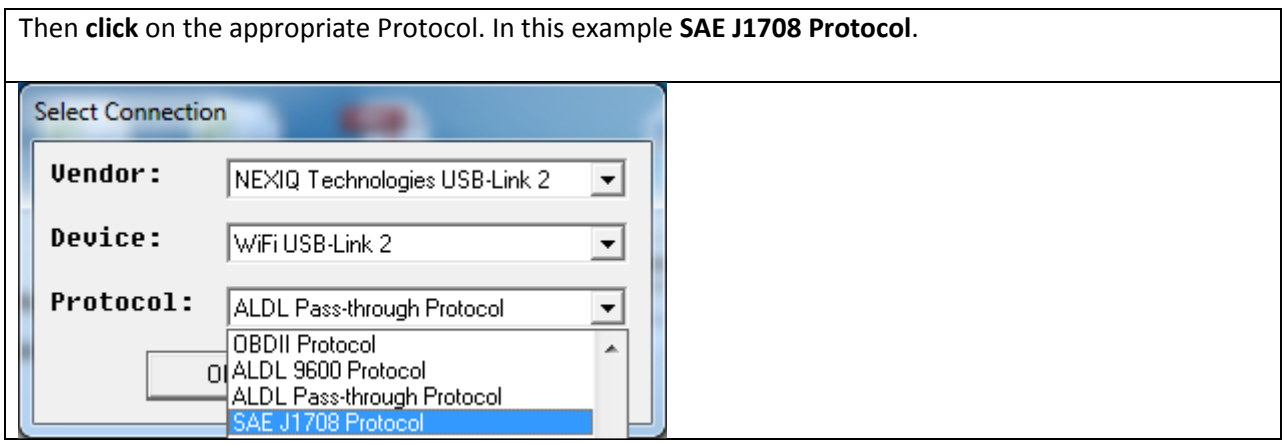

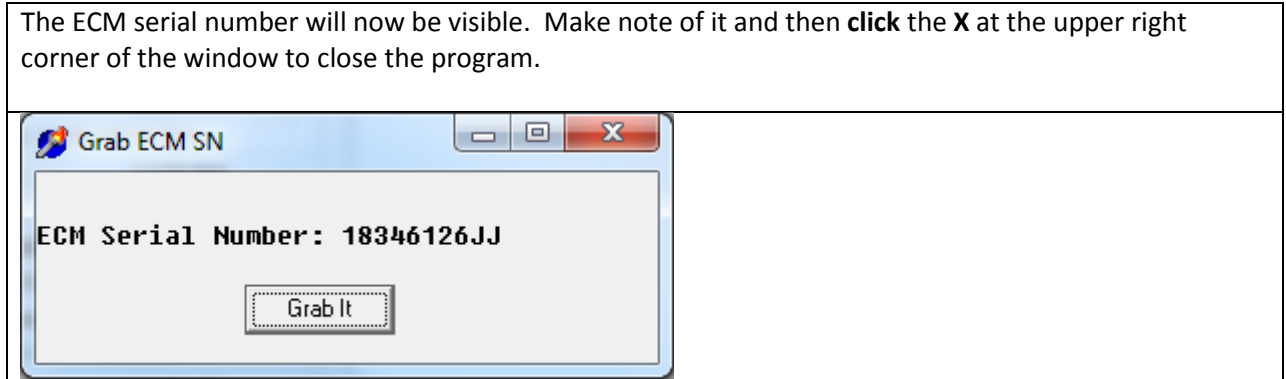

#### Purchasing the license number

Click on the appropriate icon from the Delphi web site to purchase a single ECM timed license. As part of the purchase process you will need to key in the Engine ECM serial number. The purchase will be made utilizing PayPal. Note: You will receive an email acknowledgement of the purchase.

### Running the program to upload trim code files to the engine ECM

Note: Before running the program to upload trim code files ensure that you have previously purchased the program license, are connected to internet, and that your laptop computer is connected to the vehicle through the NEXIQ™ interface box.

#### Click on the extracted file: Delphi Trim Loader 3.3.exe

The program will search the online database to validate use of the program. If the sale took place within the last 3 months, the program will run, if no, it will say "There is no valid license file".

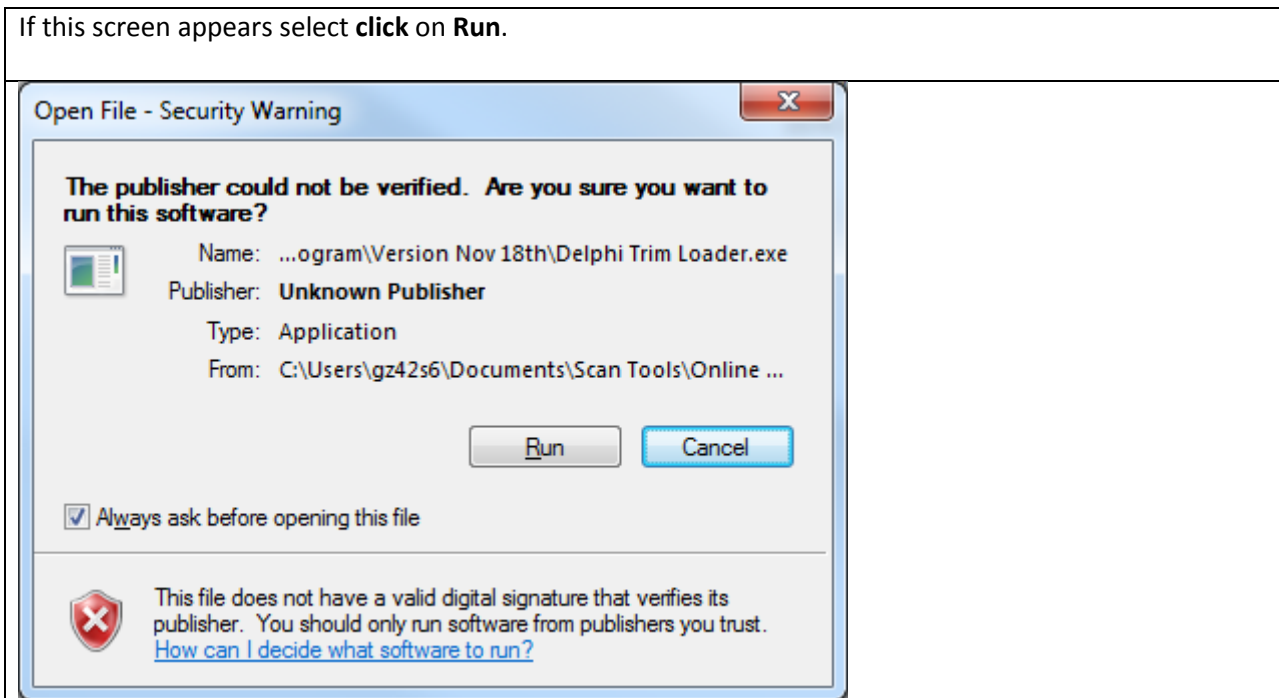

Once this screen appears click on Connect. Note: The red dot indicates that the program is not currently connected to the ECM.

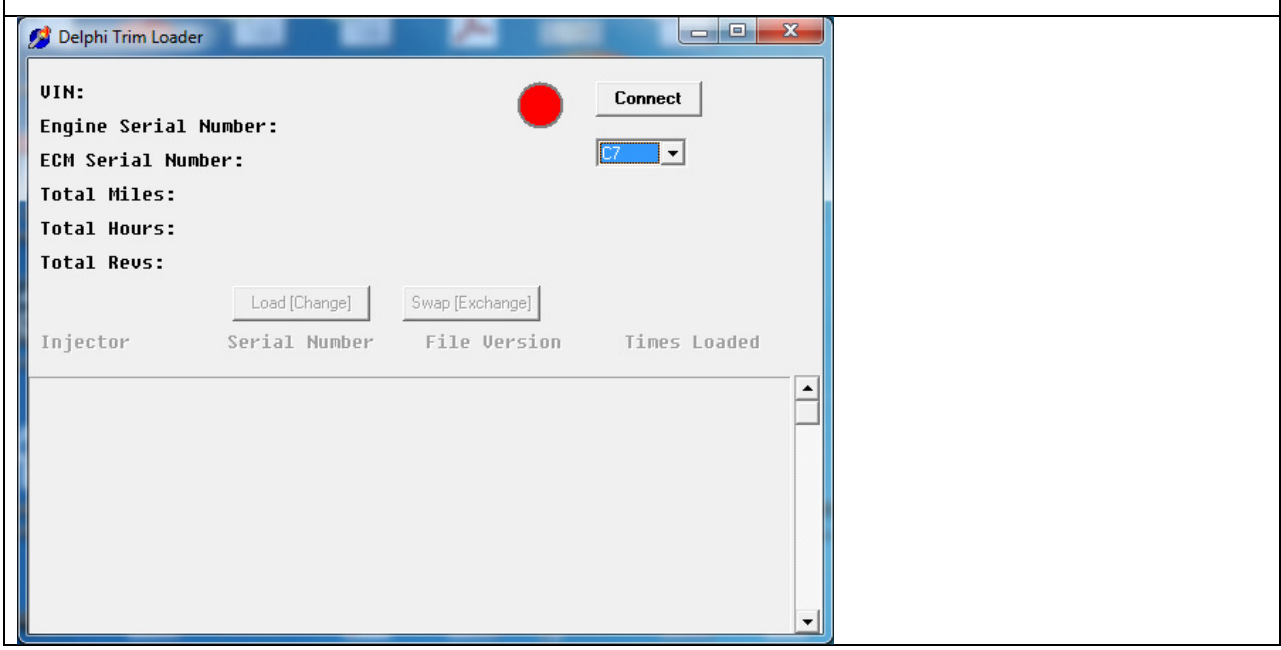

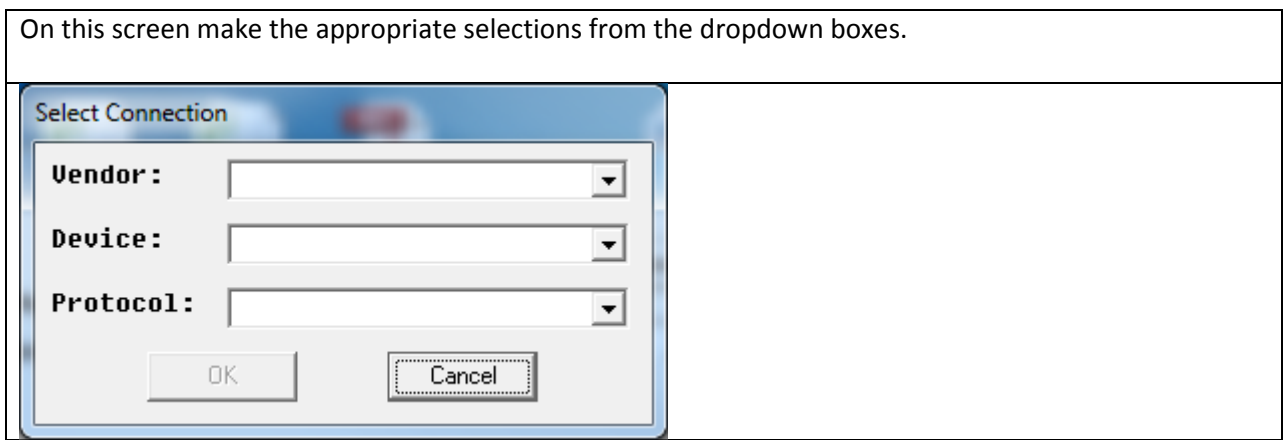

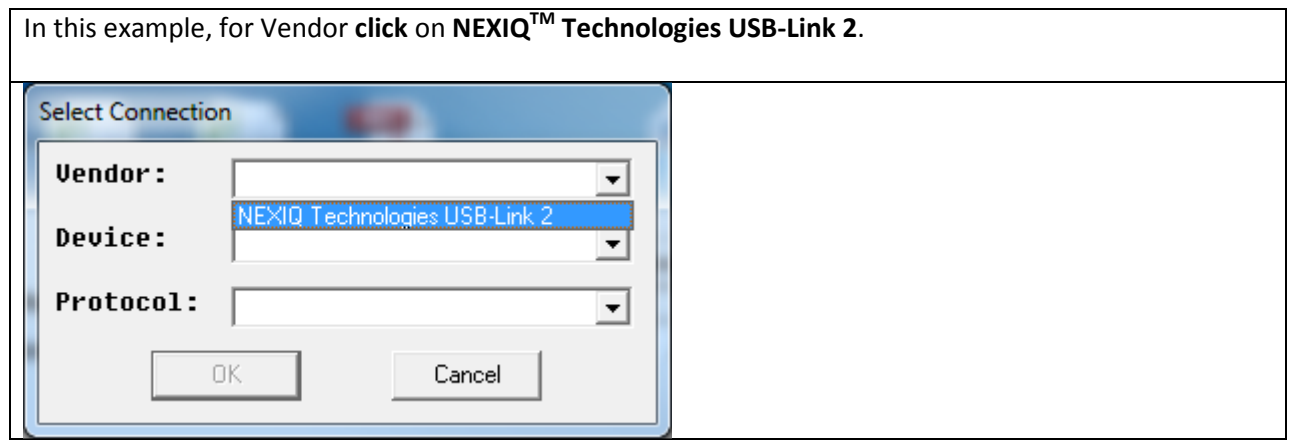

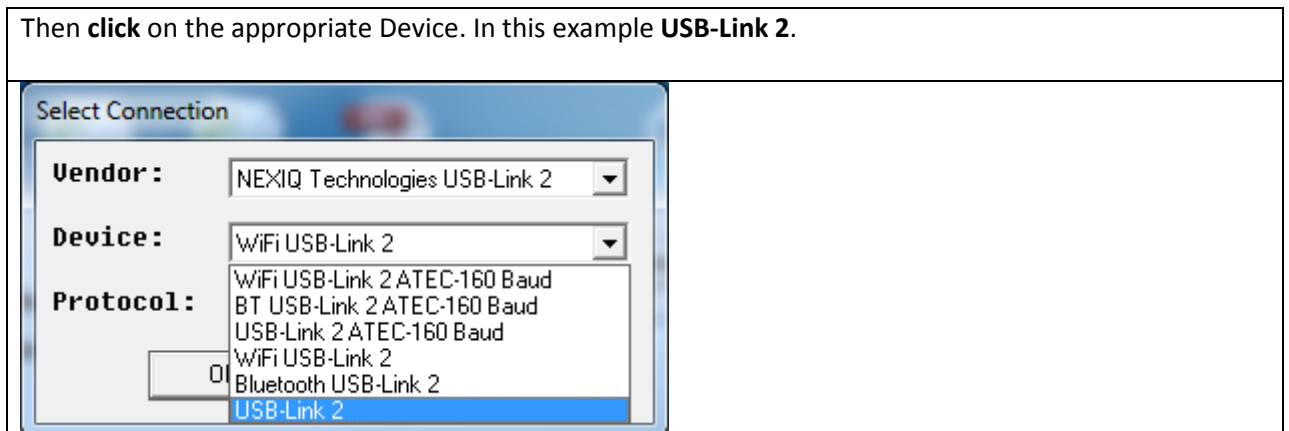

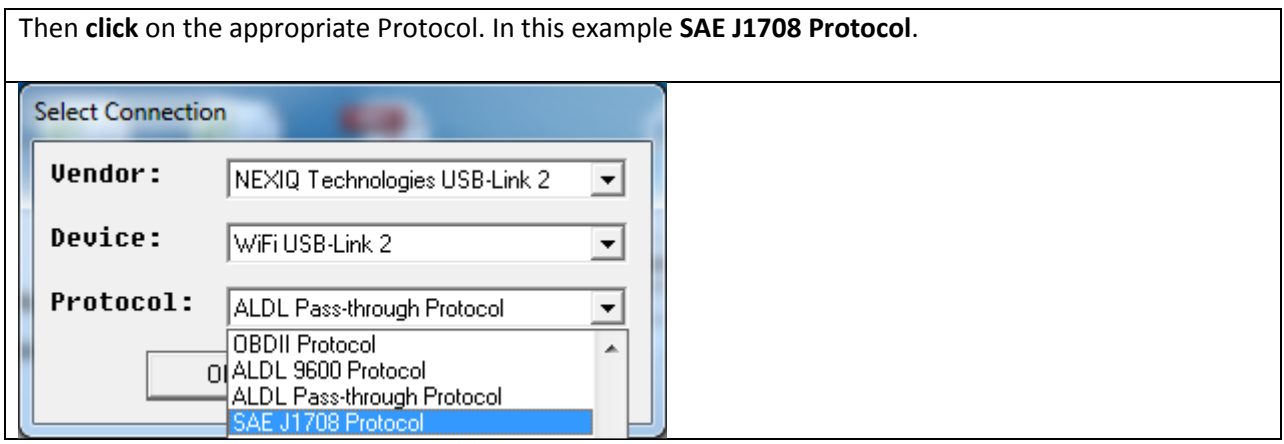

The green dot indicates that the program has connected to the ECM. The serial numbers of the injectors currently loaded in the ECM will be listed. Note: The program may display more injector cylinder locations than your engine has, however, only refer to the number of cylinders appropriate for your engine. In this example, as it is a 6 cylinder engine only Injectors 1 through 6 have a serial number listed.

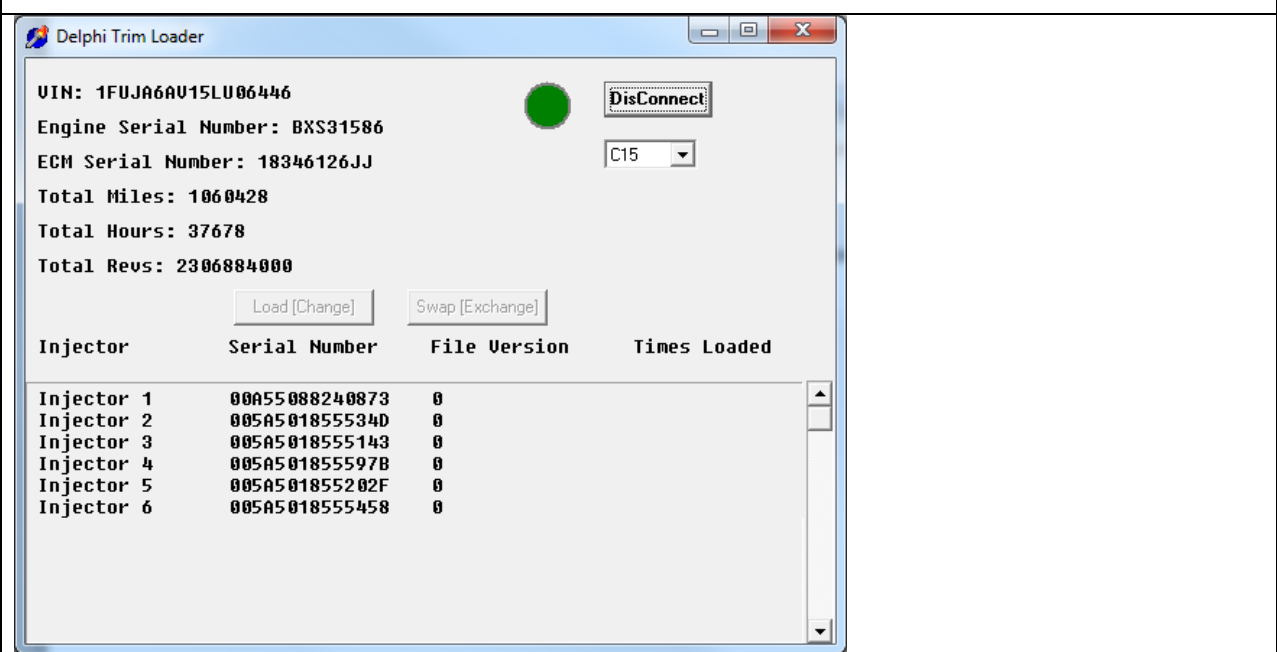

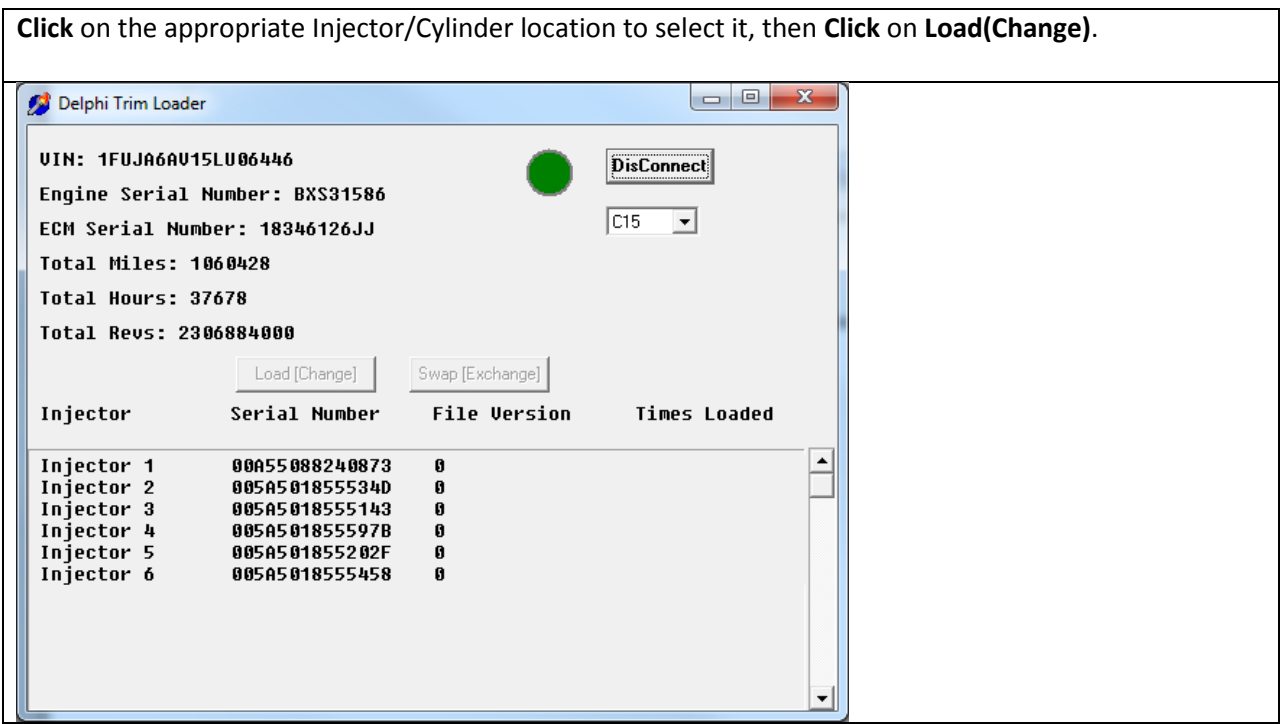

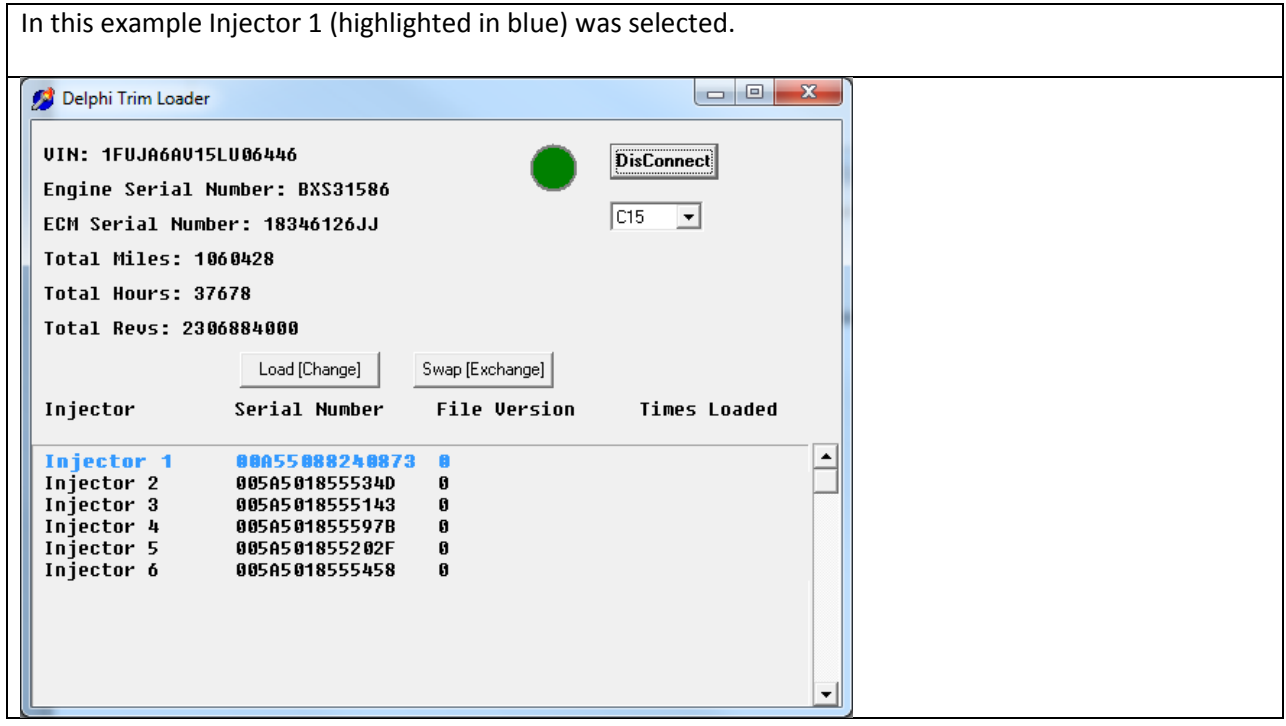

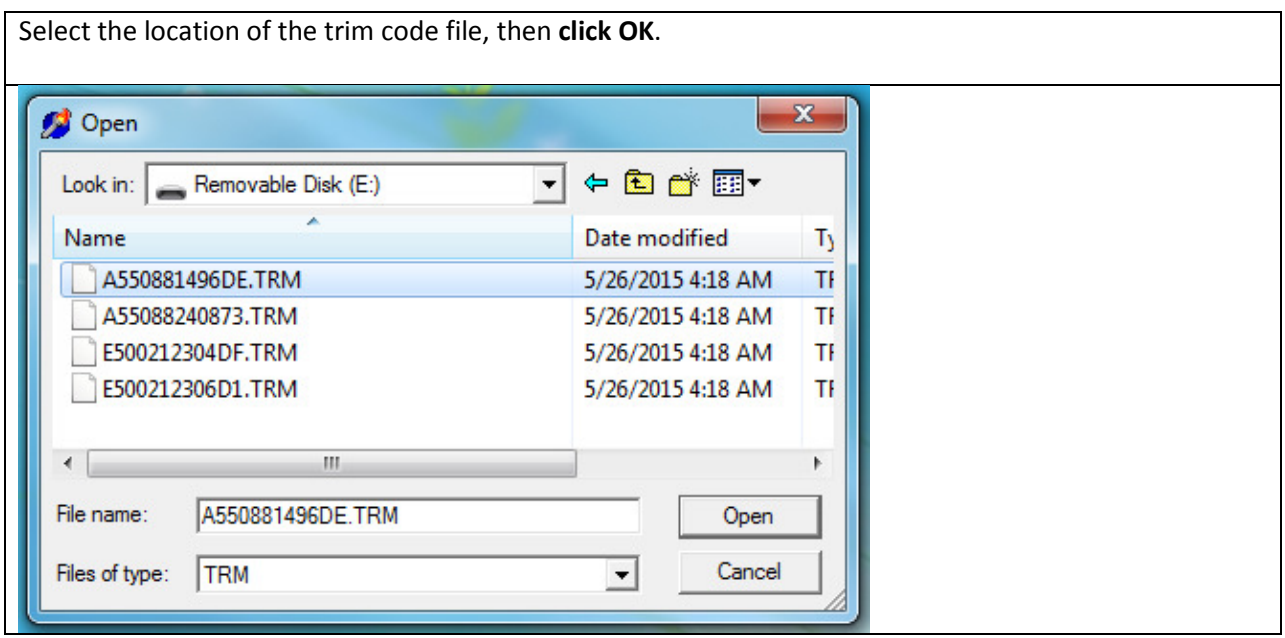

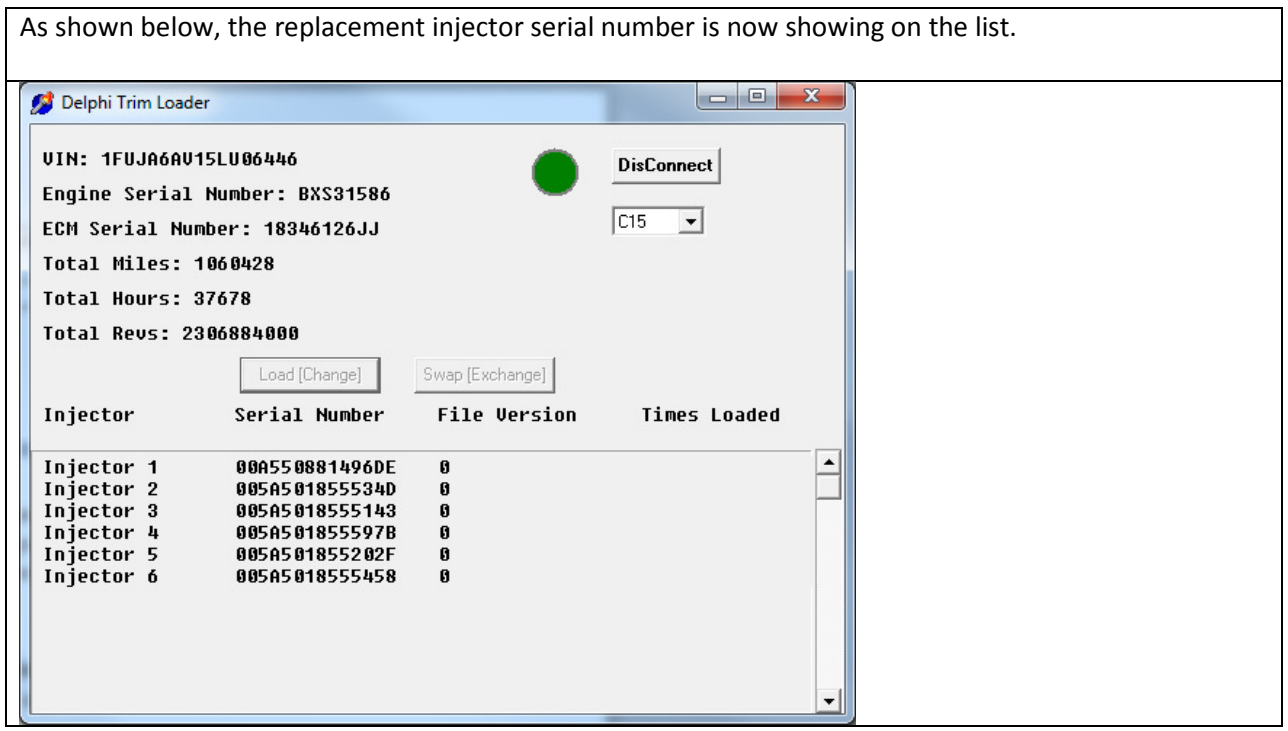

# Running the program to swap injectors that are already installed between cylinders

Note: Before running the Delphi Trim Loader program to swap injectors between engine cylinders ensure that you have previously purchased the program license, are connected to internet, and that your laptop computer is connected to the vehicle through the NEXIQ $^{TM}$  interface box.

#### Click on the extracted file: Delphi Trim Loader 3.3.exe

The program will search the online database to validate use of the program. If the sale took place within the last 3 months, the program will run, if no, it will say "There is no valid license file".

Once this screen appears click on Connect. Note: The red dot indicates that the program is not currently connected to the ECM.

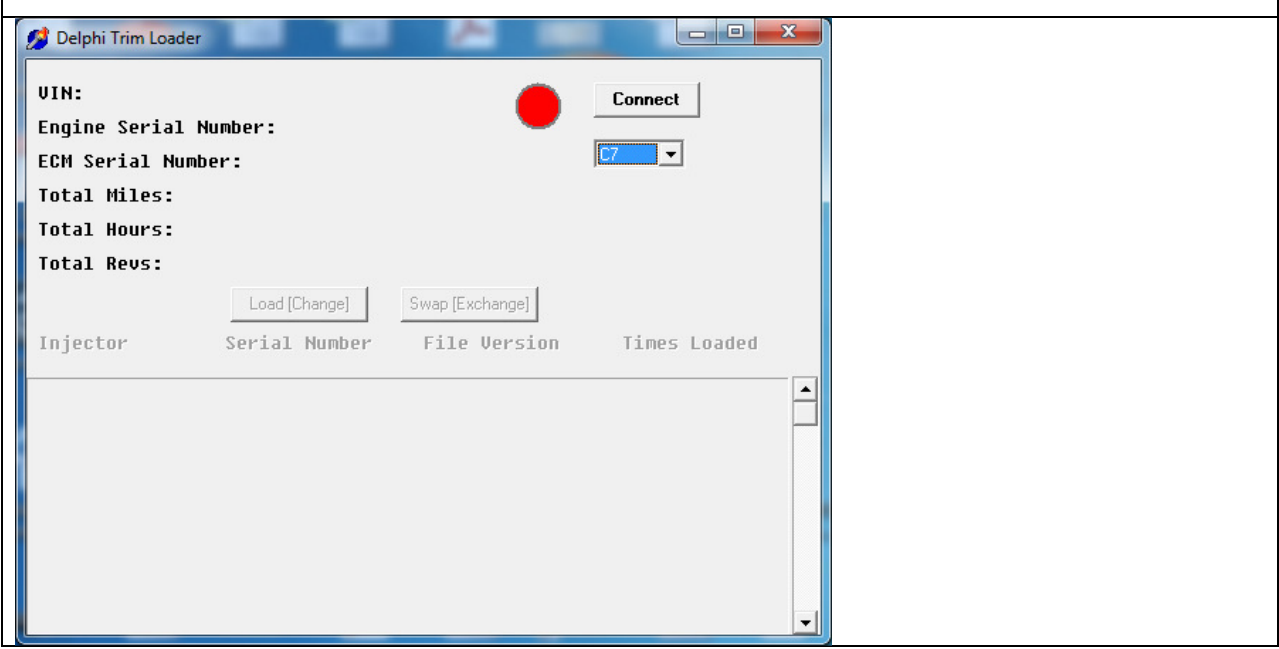

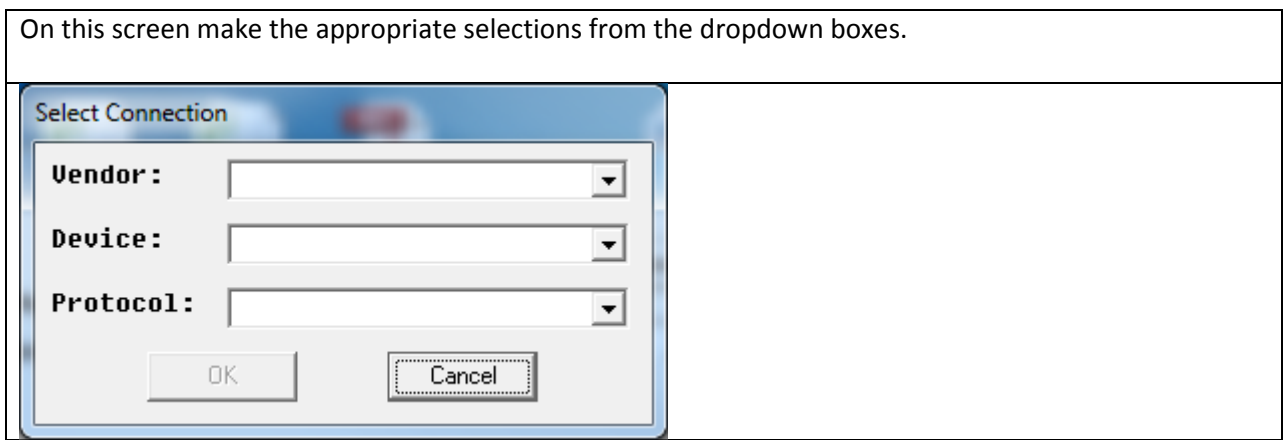

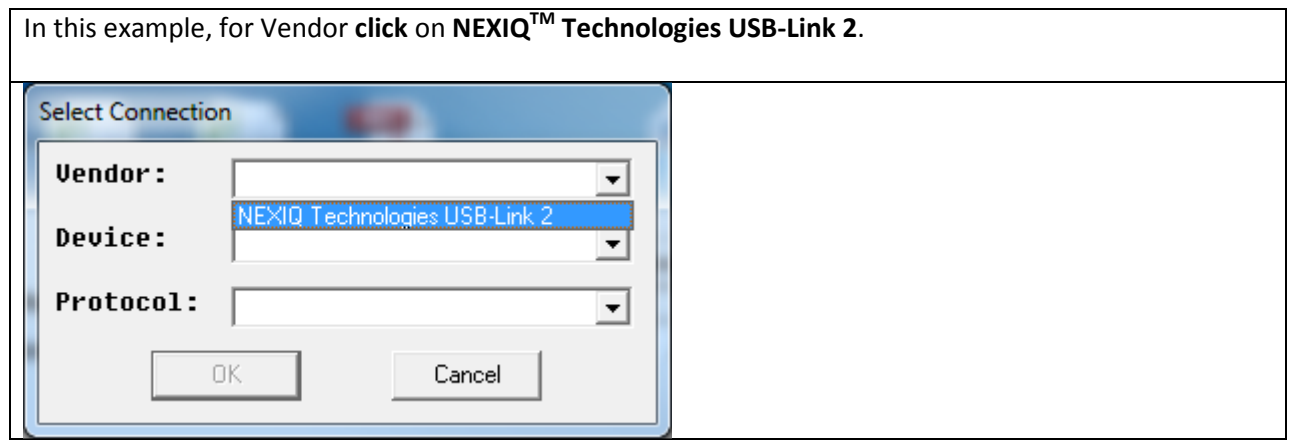

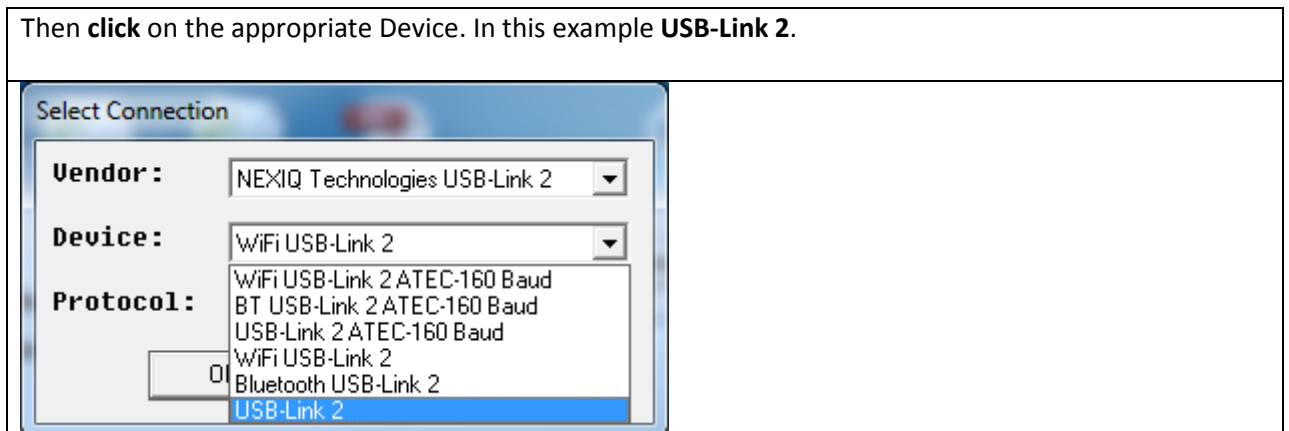

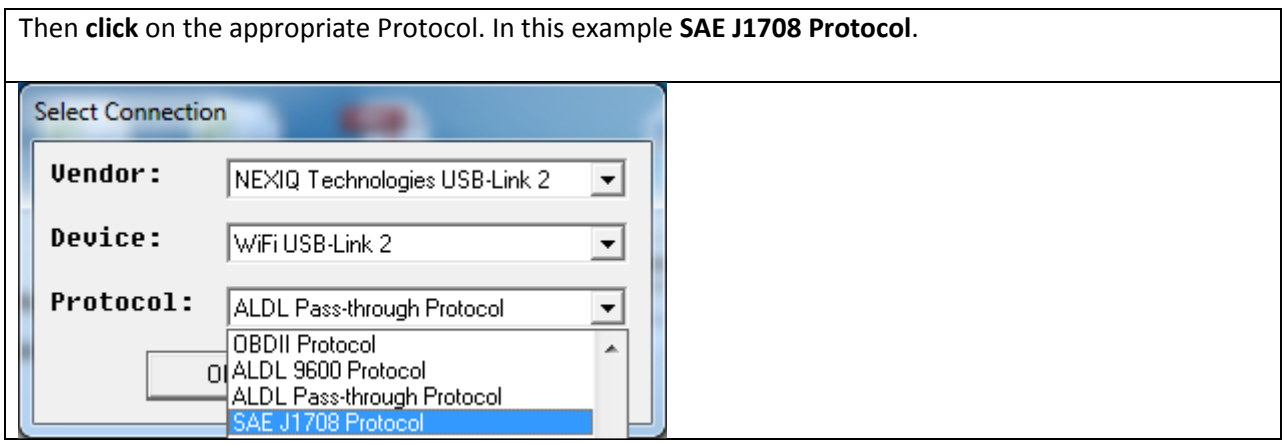

The green dot indicates that the program has connected to the ECM. The serial numbers of the injectors currently loaded in the ECM will be listed. Note: The program may display more injector cylinder locations than your engine has, however, only refer to the number of cylinders appropriate for your engine. In this example, as it is a 6 cylinder engine only Injectors 1 through 6 have a serial number listed.

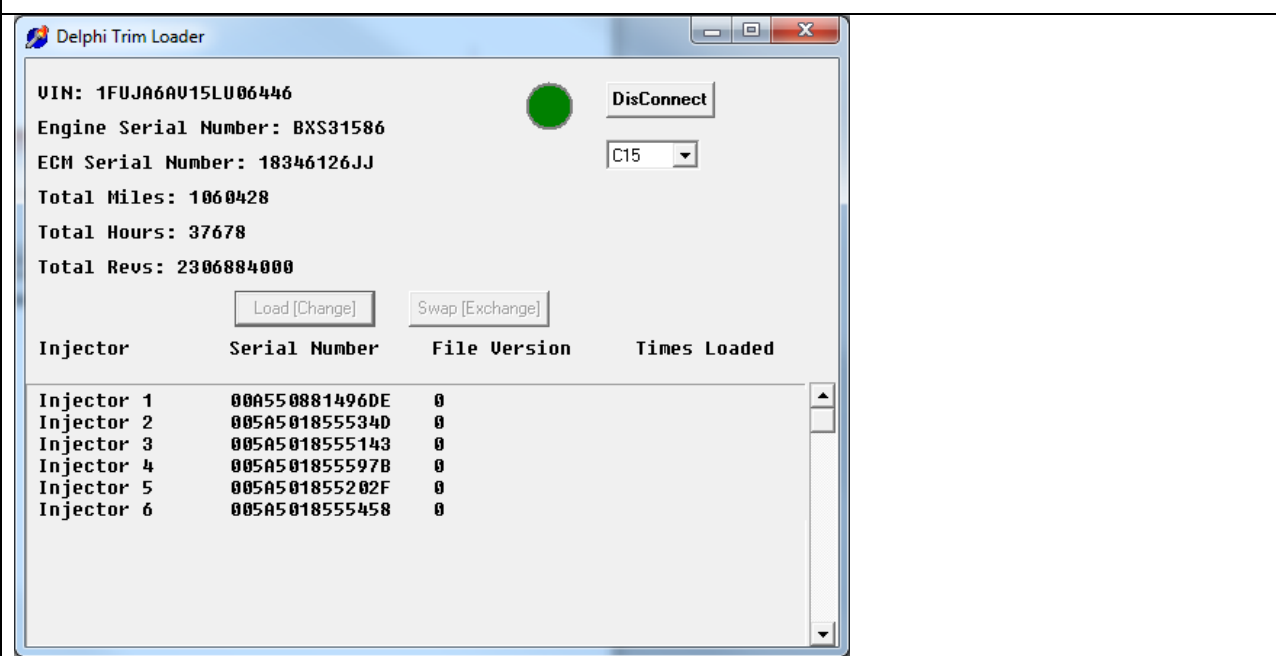

Click on the appropriate Injector/Cylinder location to select it, then Click on Load(Change) or Swap(Exchange) depending on the required action.

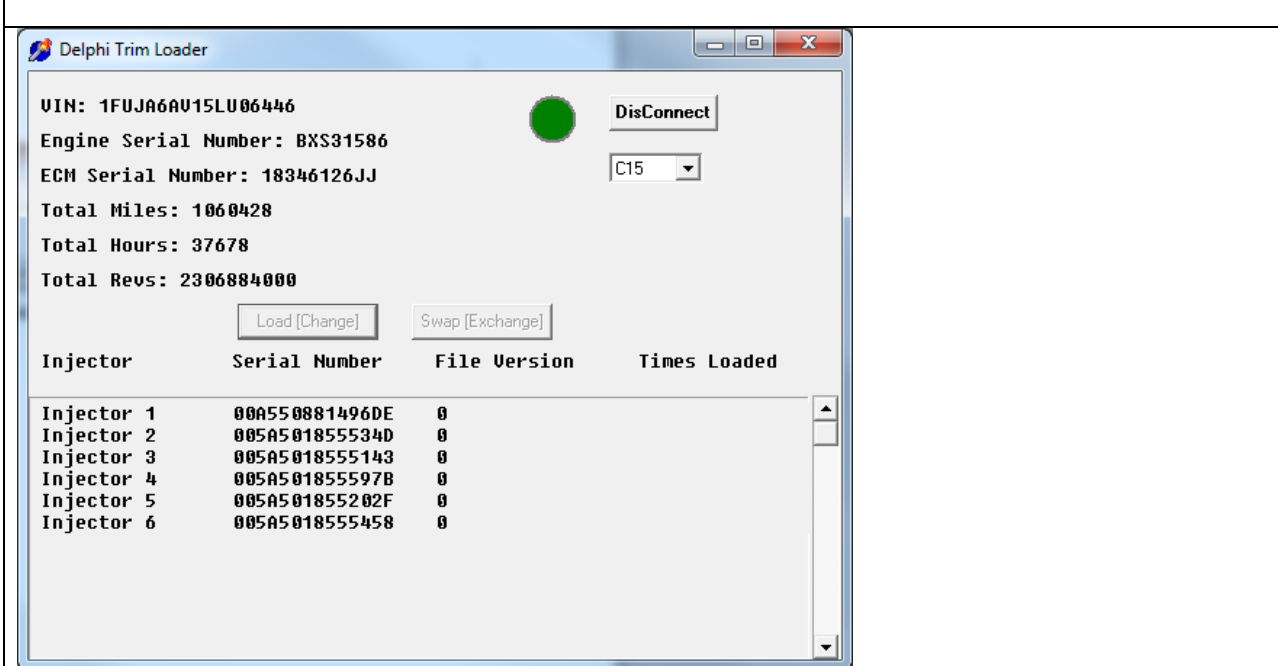

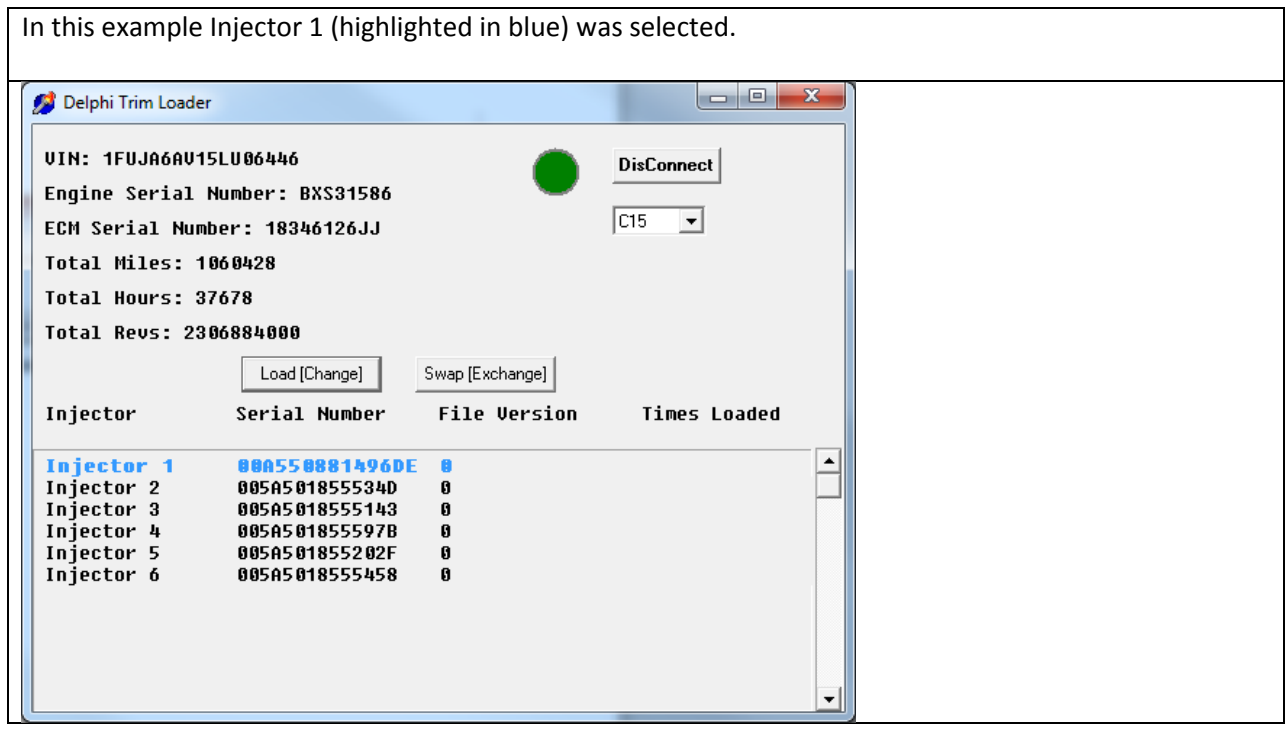

Select the new location to move the injector from the drop down box then click OK. In this example cylinder 2 was selected. Swap With Swap: 1 E ᅱ ΟK Cancel

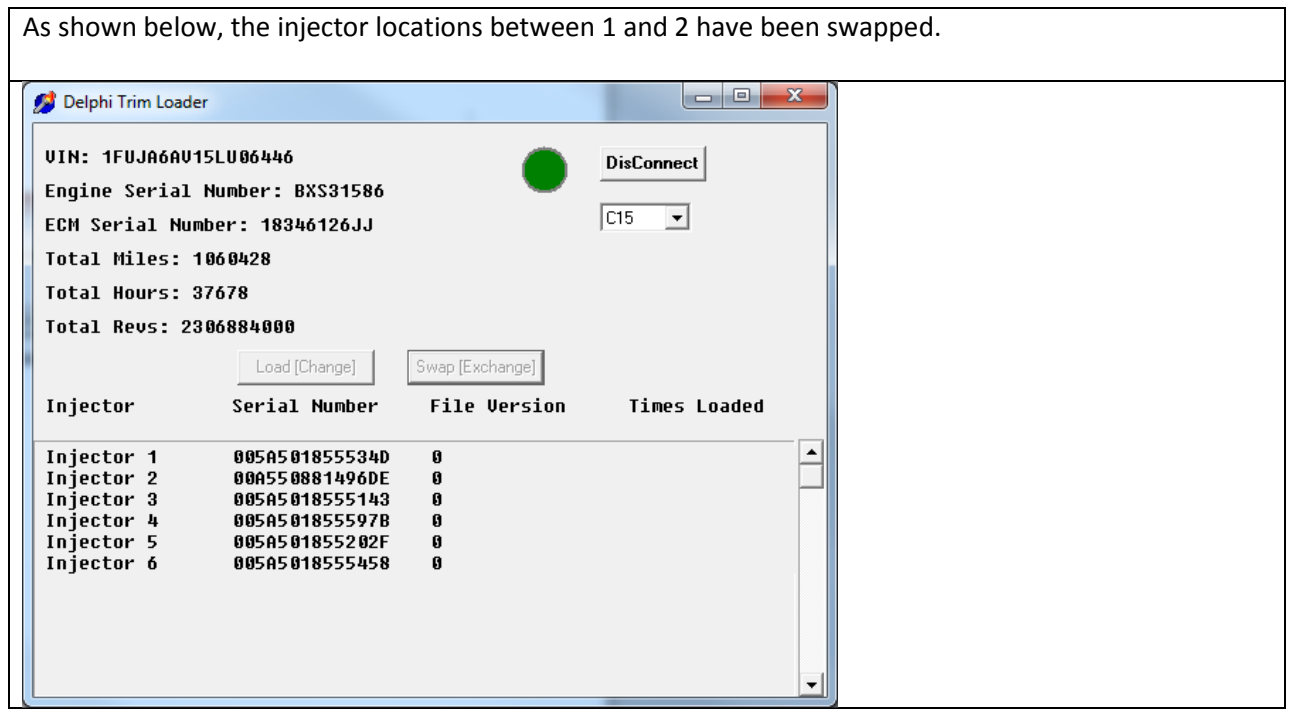

## Troubleshooting

This error message is displayed if you try to load the same injector serial number in two different cylinders.

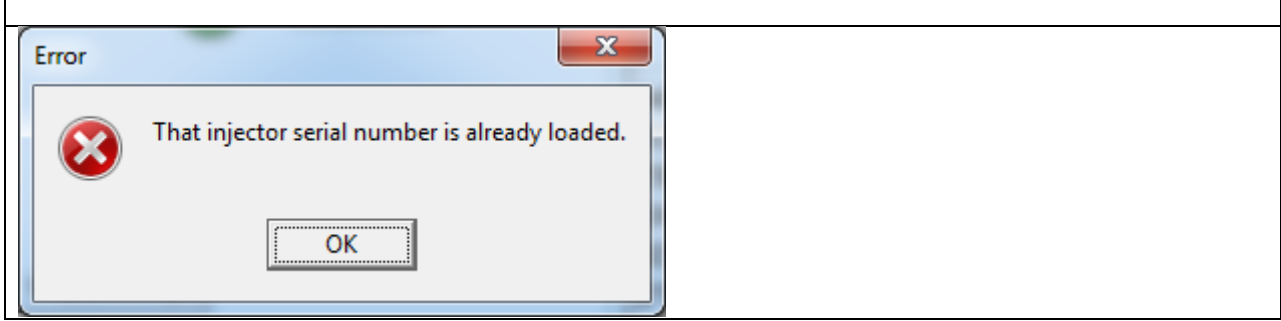

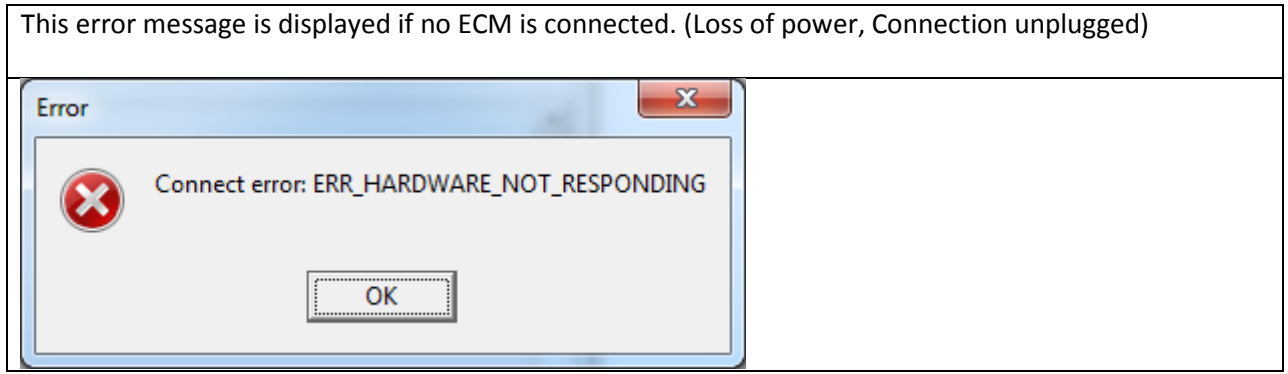

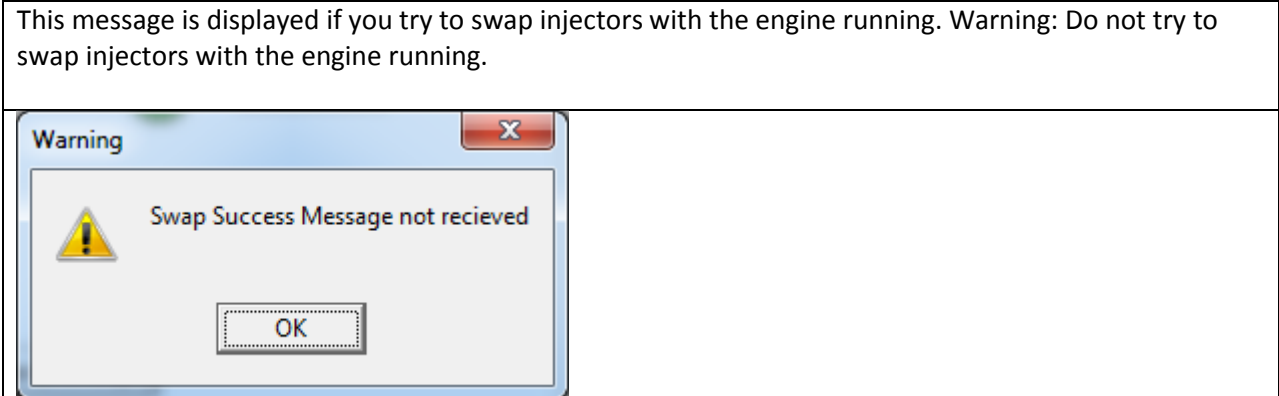

Note: If you try to load a trim code file with the engine running no error message will be displayed, however, it will not accept the file. No change will take place.

This message is displayed if it has trouble communicating during the load process. Try selecting the trim code file again. Also, this message will be displayed if you try to load a trim code file with the wrong application (C7 / C15) selected.

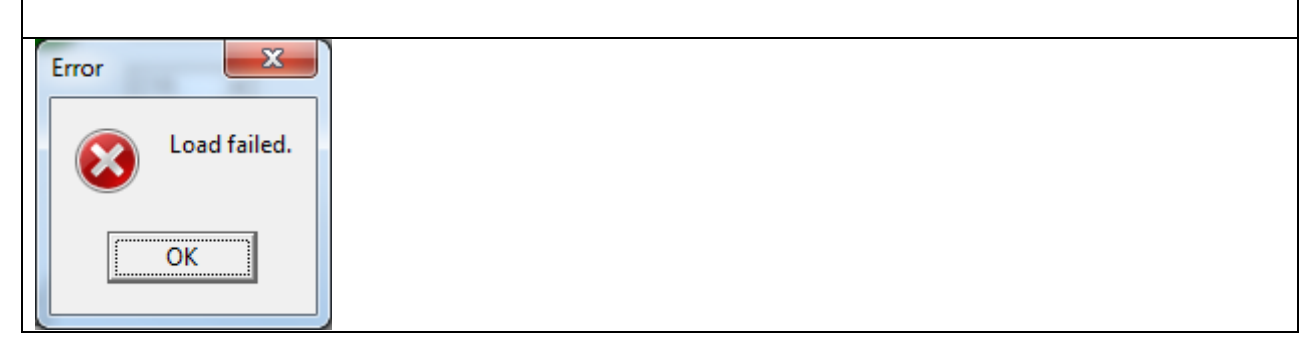

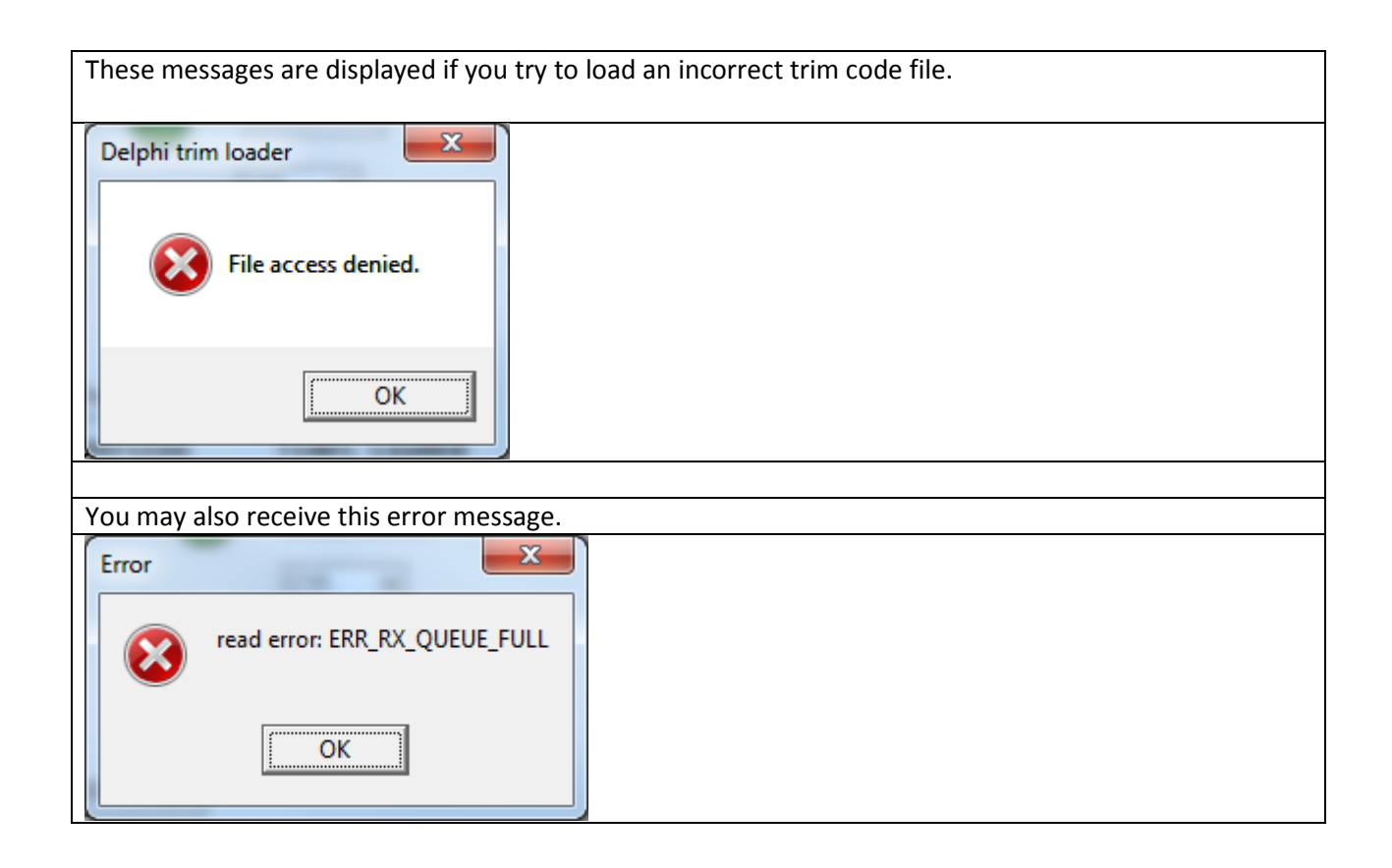

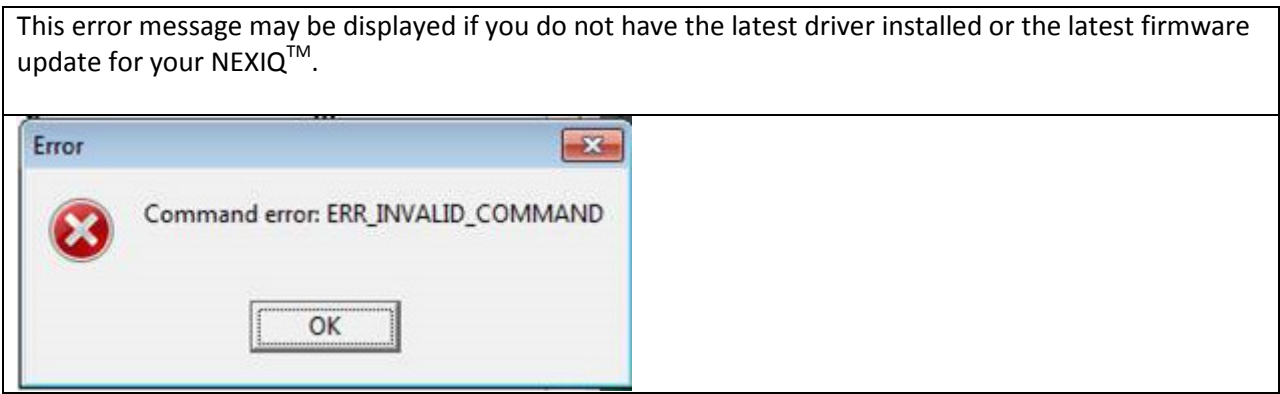

### Contact Information

If you have any questions regarding the use of this program, contact the Delphi Diesel Technical Hot Line at (800) 521-4784, select option 2.